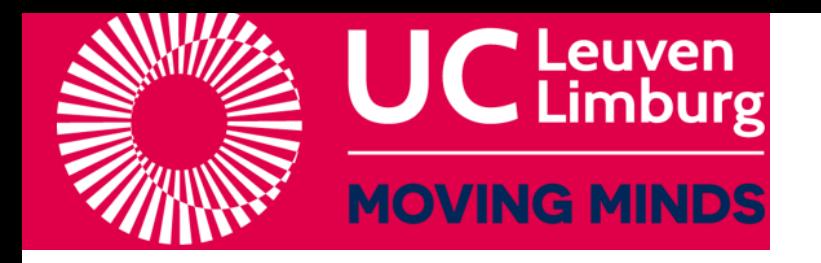

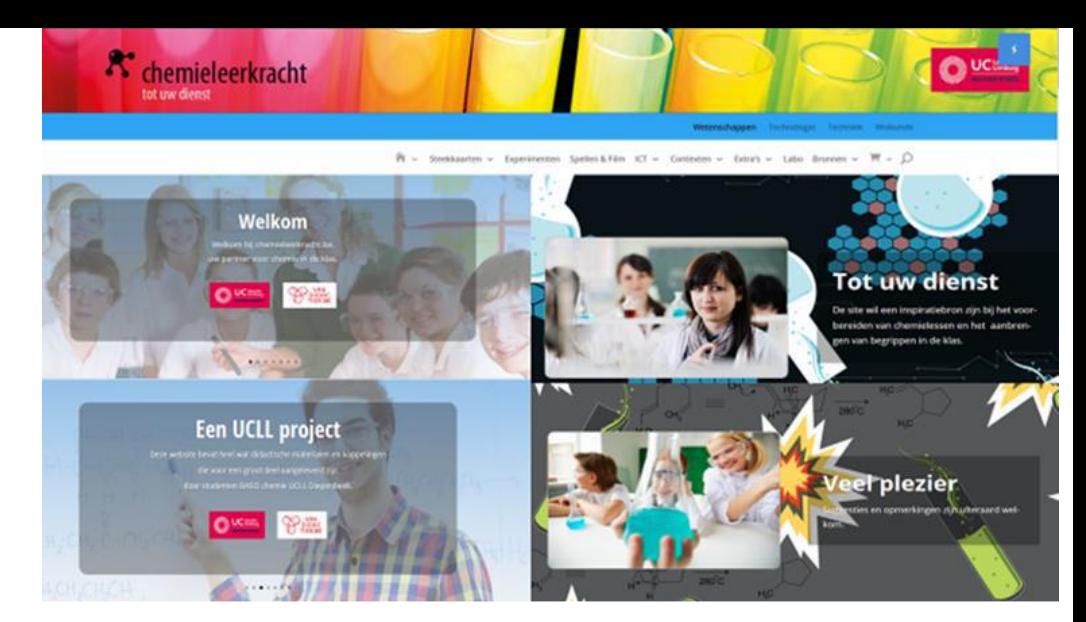

## De website [www.chemieleerkracht.be](http://www.chemieleerkracht.be/)

# Gebruik van molview.org

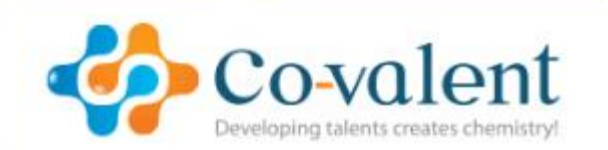

Filip Poncelet Docent chemie lerarenopleiding UCLL Diepenbeek Verantwoordelijke Chemieleerkracht.be

[Filip.Poncelet@ucll.be](mailto:Filip.Poncelet@ucll.be)

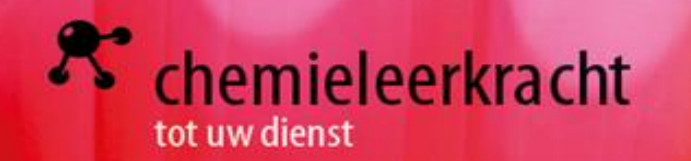

# Inhoud

- 1, De website molview.org
- 2, Molview.org en chemieleerkracht.be
- 3, Werking van molview.org
	- Soorten modelvoorstellingen
	- Achtergrond 2D en 3D
	- Basismoleculen
		- Gegevens polariteit
	- Kristallen Eiwitten
	- Zelf formules maken
- 4, Moleculen opnemen in de cursus
- 5, Maken van een beweeglijk 3D molecule

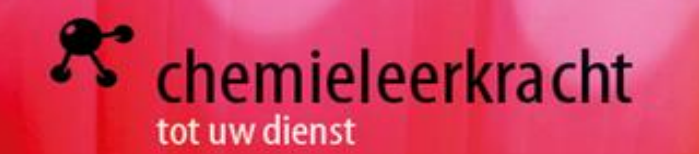

Molview.org **[LINK](https://molview.org/)** 

Modellen in de chemieles: info op [www.chemieleerkracht.be](http://www.chemieleerkracht.be/) [LINK](http://chemieleerkracht.blackbox.website/index.php/modellen-in-de-chemie/)

Voorbeeld op chemieleerkracht.be [LINK](http://chemieleerkracht.blackbox.website/wp-content/uploads/2020/01/ethanol.mp4)

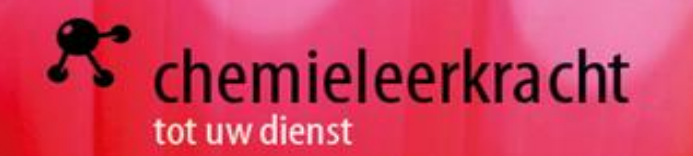

Inzetten in de les:

1, In de cursus: achtergrond wit – model 2 of 3D – knippen met knipprogramma – plakken in cursus

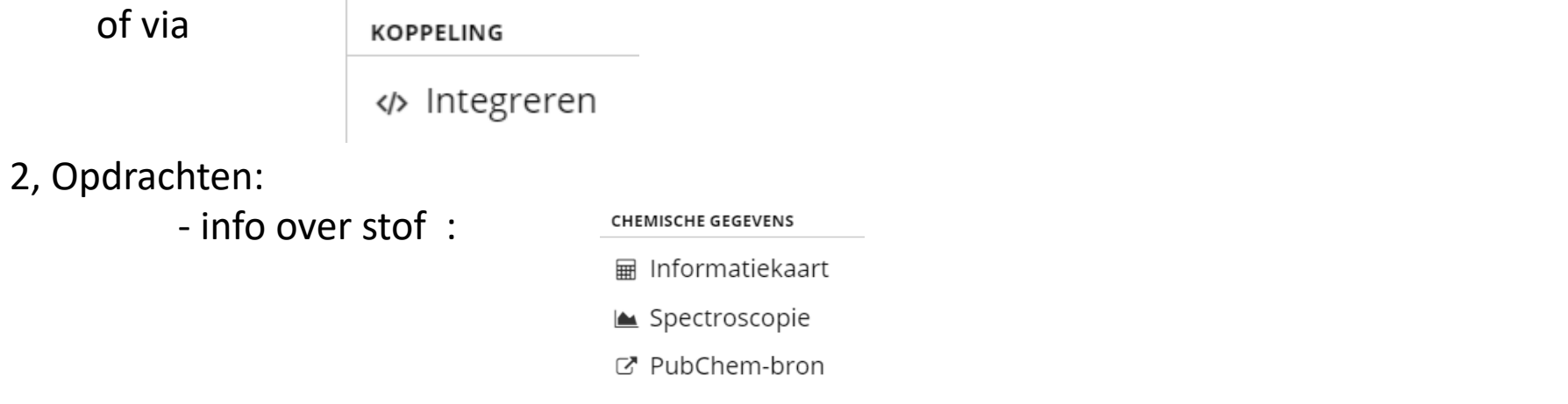

▲ MOL-bestand - integreren in chemsketch om reacties te tekenen

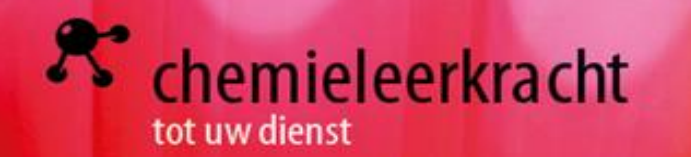

Inzetten in de les:

- 3, Inzetten in de klas: soorten modellen vergelijken
	- Soorten modelvoorstellingen

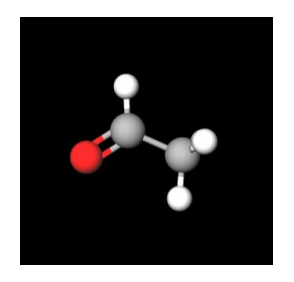

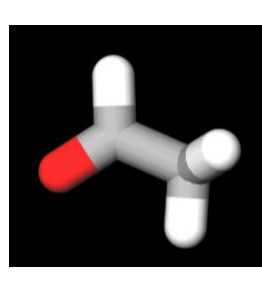

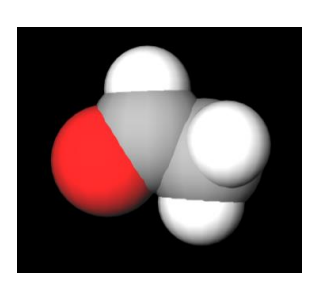

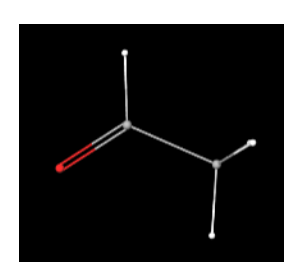

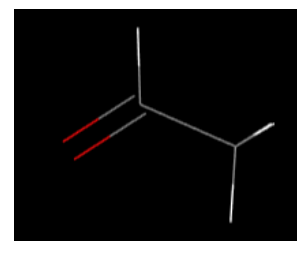

### Elektronenverdeling Polaire bindingen Polariteit Polariteit Lengte en hoeken

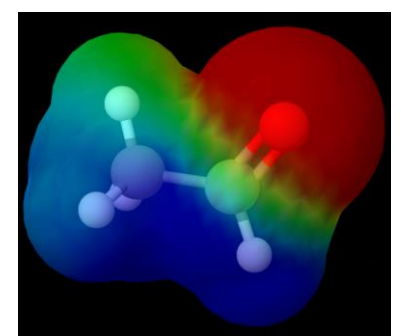

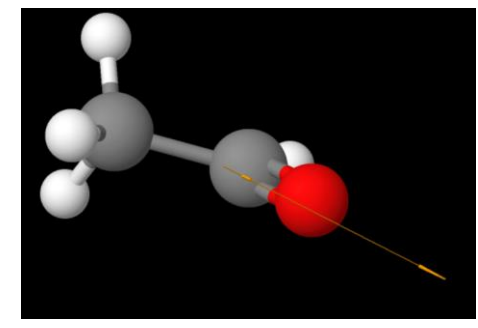

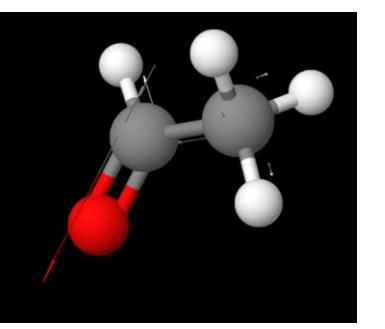

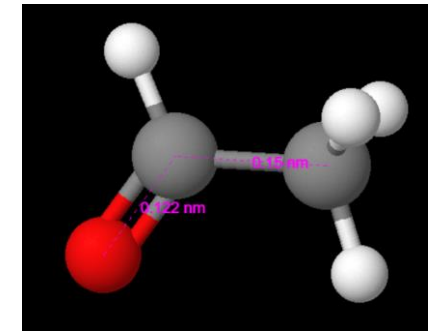

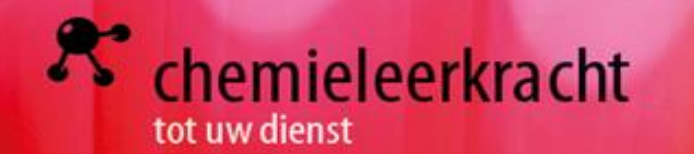

Inzetten in de les:

4, Formule tekenen  $\rightarrow$  naam zoeken via

**■ Informatiekaart** 

5, Mineralen

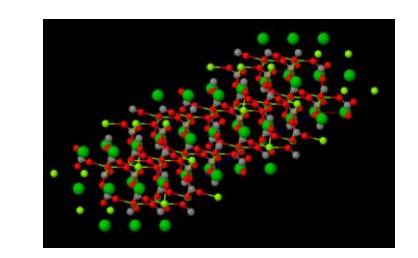

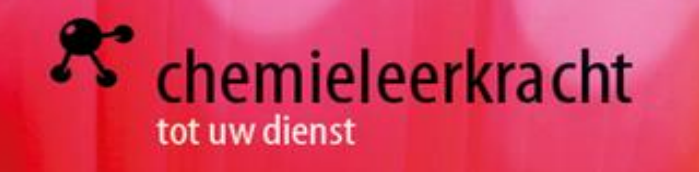

6. Eiwitten

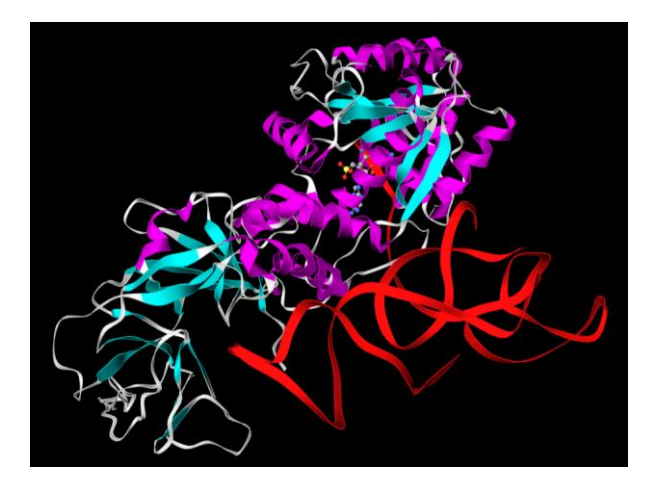

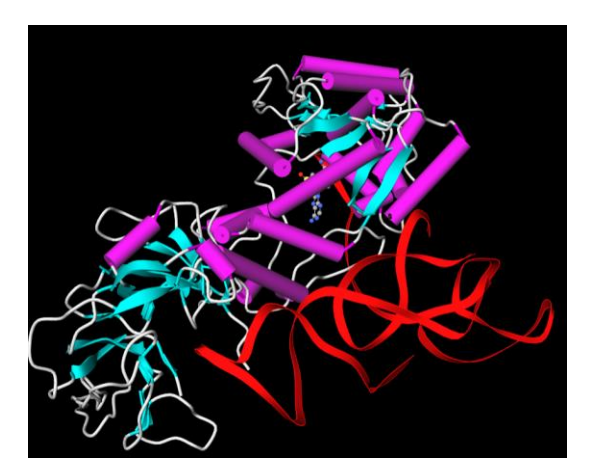

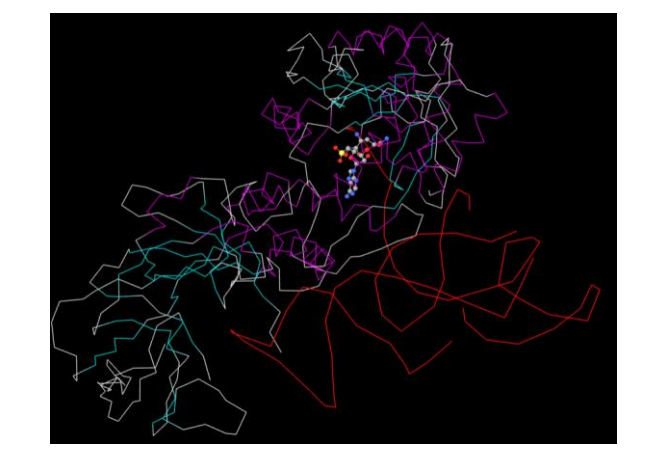

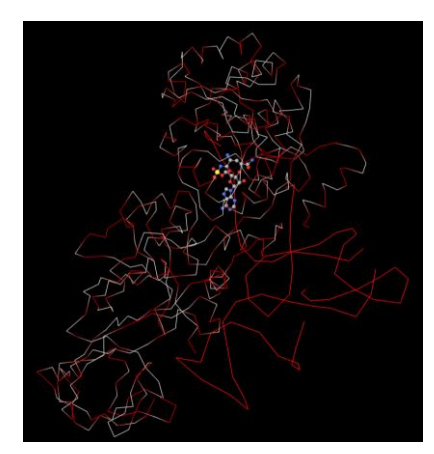

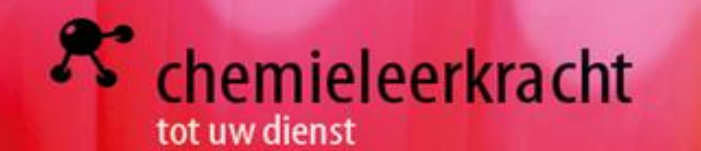

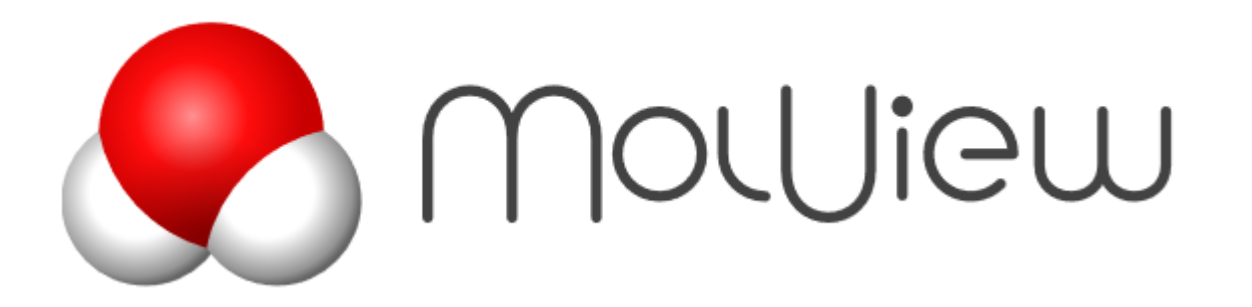

<http://molview.org/>

## **Zelf video maken van molview model**

### TIP TIP TIP

- 1, Maak met molview het molecule
- 2, Kies voor 3 D
- 3. Open Powerpoint  $\rightarrow$  invoegen schermopname
- 4, Selecteer de 3D voorstelling
- 5, Start de opname en beweeg met het 3D model

Voorbeeld op chemieleerkracht.be [LINK](http://chemieleerkracht.blackbox.website/wp-content/uploads/2020/01/ethanol.mp4)

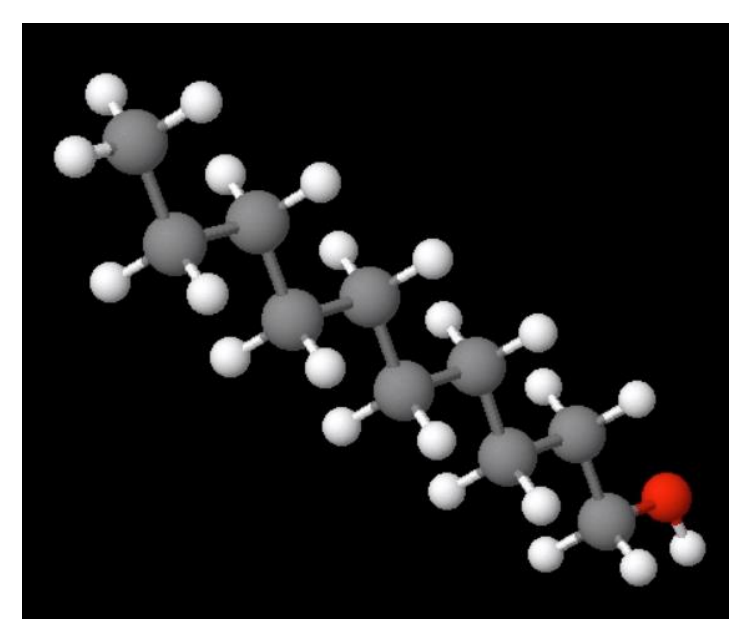

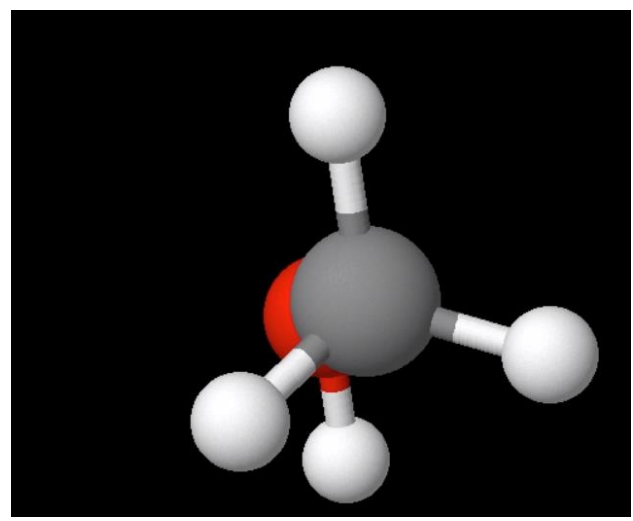